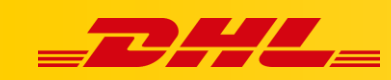

#### **INTEGRACJA Z DHL EXPRESS COMMERCE**

# **KONFIGURACJA INTEGRACJI EBAY**

### **Podsumowanie**

Poniższe kroki pomogą Ci zintegrować Twoją platformę eBay z DHL Express Commerce. Po zakończeniu Twoje zamówienia będą importowane do DHL Express Commerce, a informacje trakingowe będą zwracane do serwisu eBay po wydrukowaniu etykiety.

## **Intagracja eBay**

**Zanim zaczniesz:**. Zamknij wszystkie instancje serwisu eBay otwarte w twoich przeglądarkach internetowych, aby upewnić się, że łącze między DHL Express Commerce a eBay jest prawidłowo skonfigurowane (szczególnie ważne, jeśli dodajesz wiele sklepów eBay)

- 1. Zaloguj się do panelu **DHL Express Commerce**
- 2. Wybierz **Settings** następnie kliknij **Integrations**
- 3. Kliknij **Add New Integration**, wybierz **eBay**.
- 4. Kliknij **Authorize**
- 5. Zostaniesz automatycznie przekierowany/a na stronę logowania eBay
- 6. Zaloguj się danymi dostępowymi **eBay**
- 7. Kliknij **Allow**, zostaniesz przekierowany/a do panelu DHL Express Commerce
- 8. Integracja z eBay jest teraz ukończona

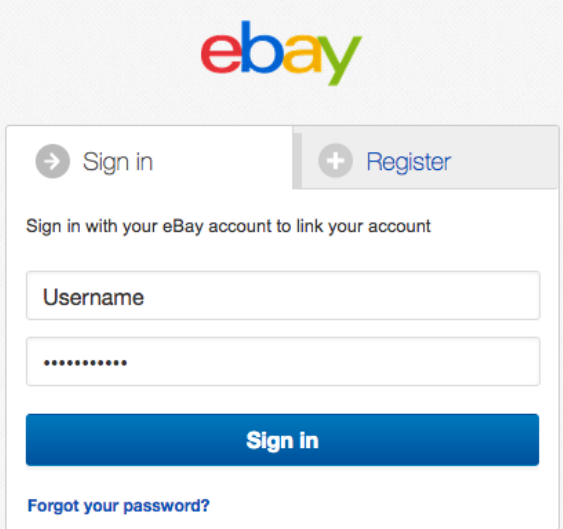

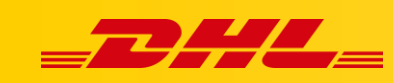

## **Najczęstsze pytania**

**Q. Jak wybrać kraj pochodzenia (country of origin) mojego konta eBay?** A. Przejdź do ustawień zaawansowanych (Advanced Settings) i wybierz swój kraj.

#### **Q. Opisy produktów nie wyświetlają się prawidłowo w DHL Express Commerce**

A. DHL Express Commerce będzie importował opisy produktów eBay (item description) , jeżeli opisy nie są używane DHL Express Commerce może importować tytuły produktów. Aby to zrobić przejdź do usatwiań zaawansowanych konta eBay i zaznacz **"Use the title for product description"**.

W przypadku pytań czy problemów technicznych prosimy o skorzystanie z formularza kontaktowego dostępnego w **panelu DHL Express Commerce** w zakładce **Support** lub o skierowanie zapytania na adres **[cim.int@dhl.com](mailto:cim.int@dhl.com)**